# **Capacitación SAP SuccessFactors Empleado Central**

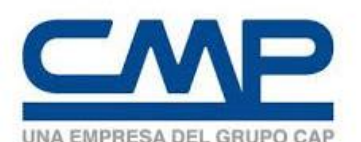

Noviembre 2020

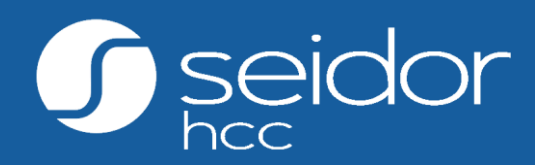

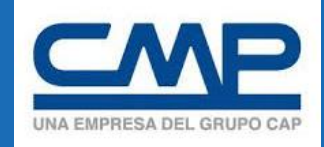

## **Agenda:**

- **SAP SuccessFactos Empleado Central**
- **Navegación básica**
- **Añadir Nuevos Colaboradores Contratistas**
- **Dar de baja Colaboradores Contratistas**

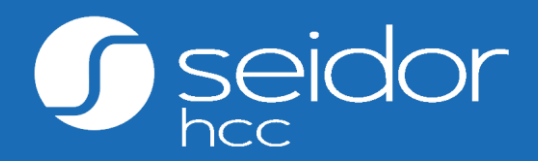

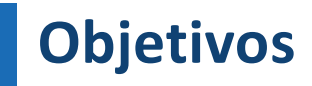

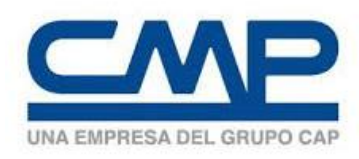

Al finalizar el día, **serás capaz** de:

- $\checkmark$  Ingresar a SAP SuccessFactors CMP.
- $\checkmark$  Navegar por el sistema.
- ✓ Modificar configuraciones iniciales del sistema (idioma).
- ✓ Navegar por el perfil del colaborador
- ✓ Añadir Nuevo Colaborador Contratista
- ✓ Dar de baja Colaborador Contratista

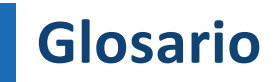

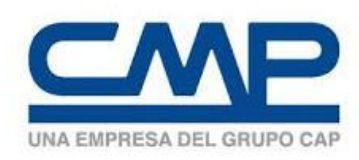

**Nube:** Procesamiento y almacenamiento masivo de datos en servidores que alojen la información del usuario en internet.

**Instancia:** Hace referencia al sistema SAP SuccessFactors de CMP en la nube.

**Módulo:** Es la forma en que la instancia se divide mediante funcionalidades. Estos módulos se configuran en la instancia según el paquete adquirido por el cliente. Ejemplo de ellas son el módulo de Central de Empleados (EC).

**Portlet:** Es un conjunto de información agrupada, que se visualizan el Perfil del Colaborador

**Roles:** Éstos determinan los permisos asociados a cada usuario del sistema.

**EC:** Empleado Central.

**Motivo Evento:** Representa la razón por la que se realiza una acción (contratación, modificación de datos, desvinculación).

**Autoservicio:** Todas la acciones que puede realizar un empleado o un supervisor.

### **Empleado Central – Definición**

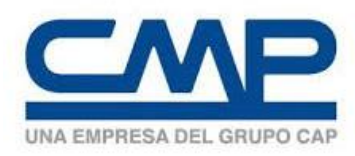

- Es una herramienta para la Gestión de Colaboradores, que permite a las empresas poder gestionar la información y tomar decisiones en base a esta.
- Almacena toda la información de los colaboradores, como si fuera un fichero.
- Permite registrar altas, modificaciones y bajas, para mantener la información del colaborador actualizada.
- Proporciona información que ayuda a la gestión de RH, así como dar acceso a otras funcionalidades como Capacitaciones.

### **Empleado Central – Perfil del Colaborador**

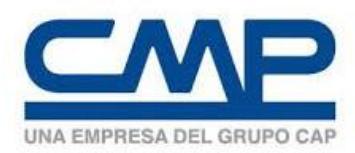

- El Perfil del Colaborador contiene toda la información como si fuera una Fichero de información de la persona.
- Empleado Central cuenta con dos grandes secciones:

### **Información Personal**

- Información del Id Nacional
- Información de Dirección
- Información Personal
- Información Biográfica
- Información de Contacto: Correo y Teléfono
- Contacto Emergencia
- **Dependientes**

### **Información de Empleo**

- Información del Puesto
- Información Organizativa
- Detalles de Empleo
- Información de Compensación

• Para el caso de contratistas se agrega una sección:

### **Relación Sociedad Contratista**

• Sociedad Contratista

### **Perfil del Colaborador: Información del ID Nacional**

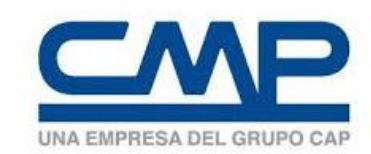

- Permite el registro de la Información del Documento Nacional de Identidad.
- En el caso de Chile sólo permite el registro del RUT del colaborador.
- No puede existir dos colaboradores con el mismo RUT en el sistema.

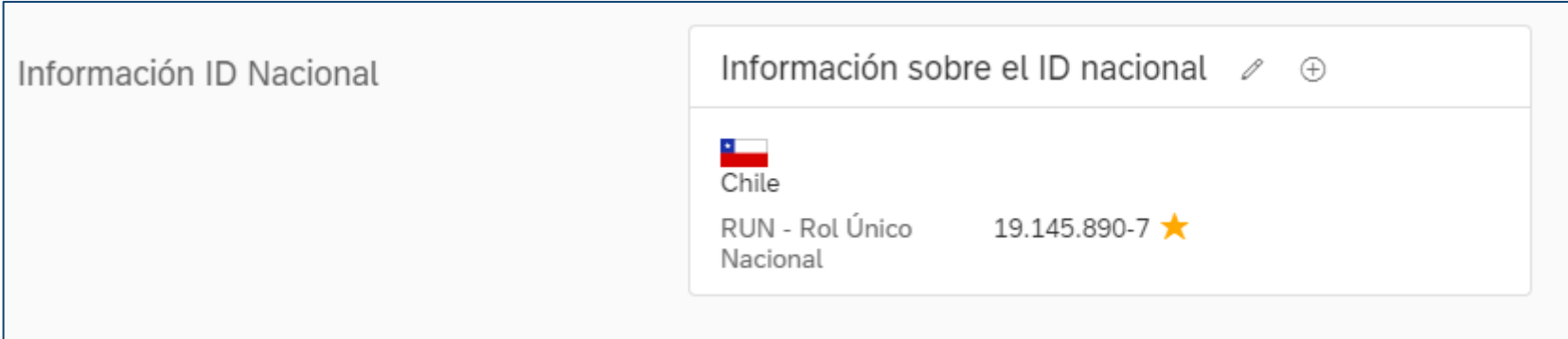

### **Perfil del Colaborador: Información de Dirección**

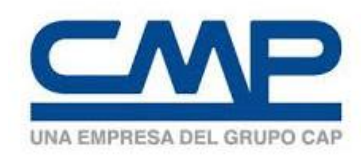

- Permite el registro de la Información de Dirección del colaborador.
- Sólo permite el ingreso de un tipo de Domicilio: Casa.
- Puede ser editado por el mismo Colaborador.

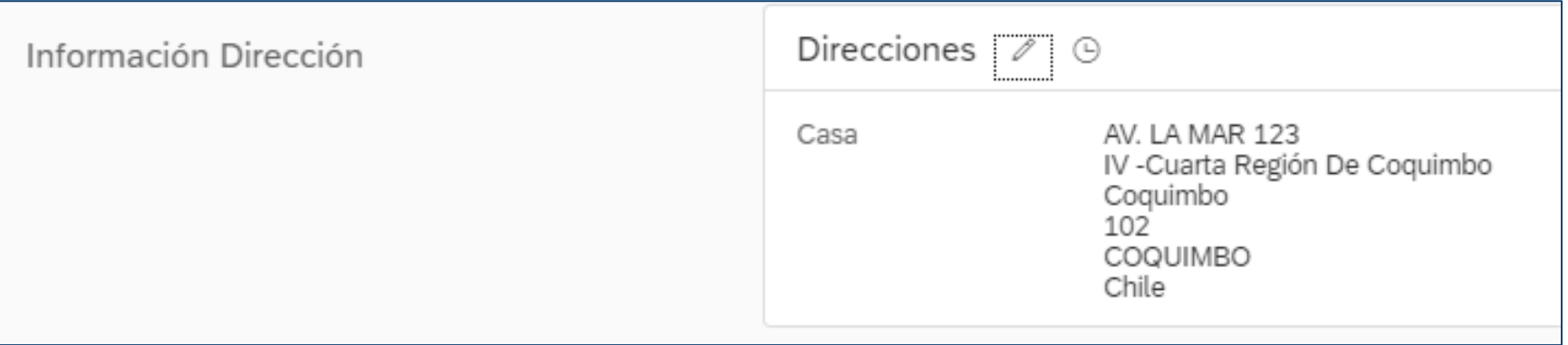

### **Perfil del Colaborador: Información Personal**

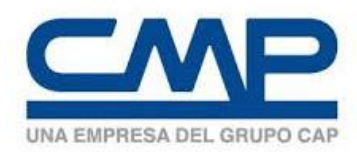

• Permite el registro de la Información Personal, como nombres, apellidos, genero, estado civil, etc.

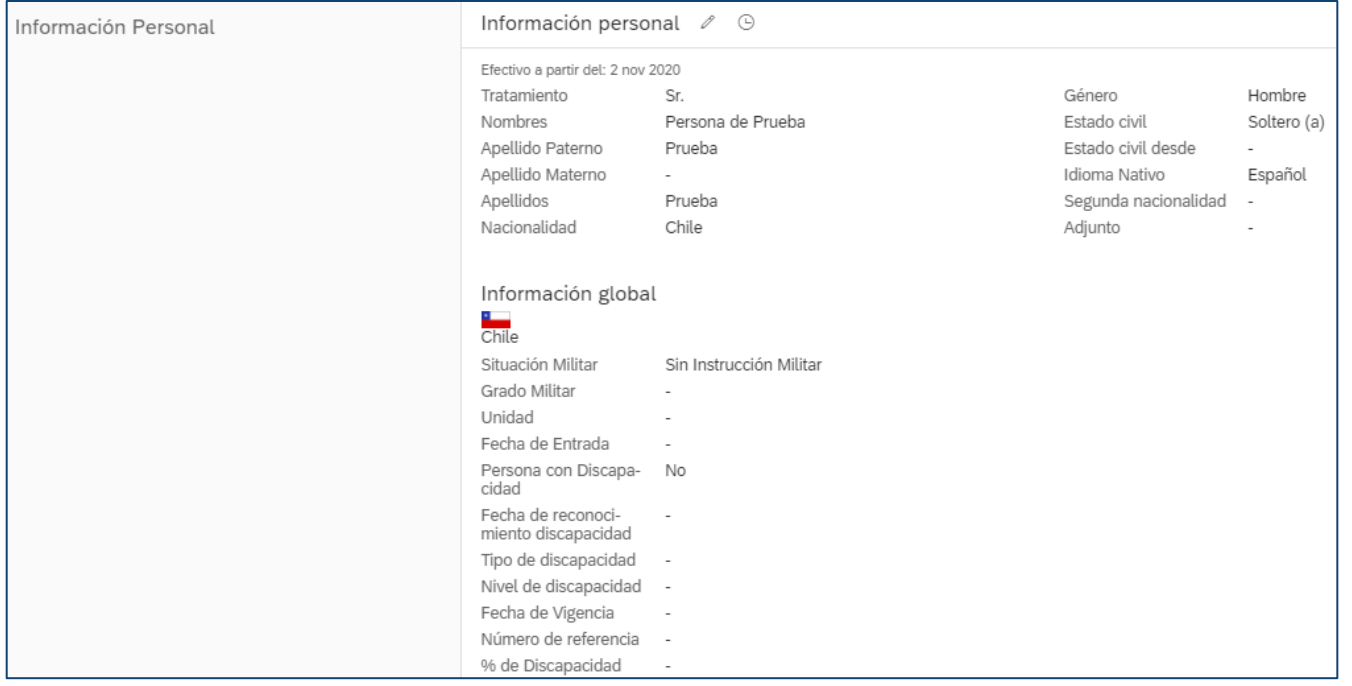

### **Perfil del Colaborador: Información Biográfica**

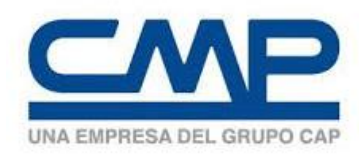

• Permite el registro de la Información del Id de la persona (identificador único), fecha de nacimiento, país de nacimiento.

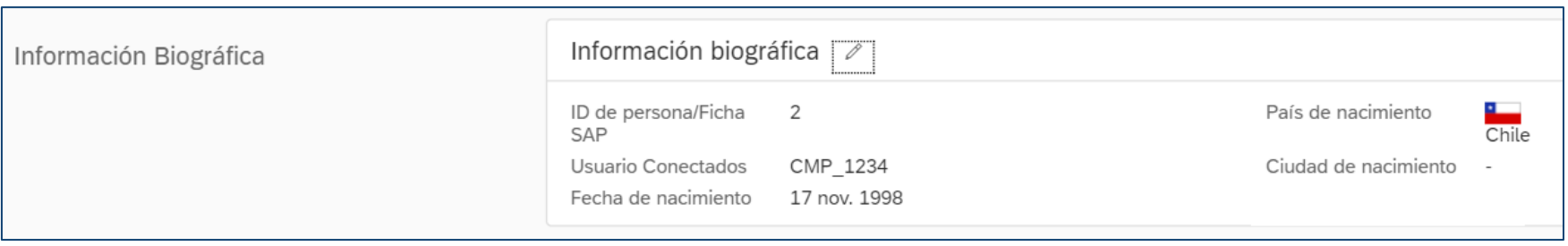

### **Perfil del Colaborador: Información de Contacto**

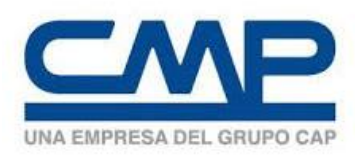

- Permite el registro de correo electrónico, tanto laboral como personal. También puede agregar información de teléfonos: Celular Laboral, Personal, Celular Personal, Laboral.
- Es importante que exista al menos un correo electrónico porque será donde recibirá las notificaciones del sistema.

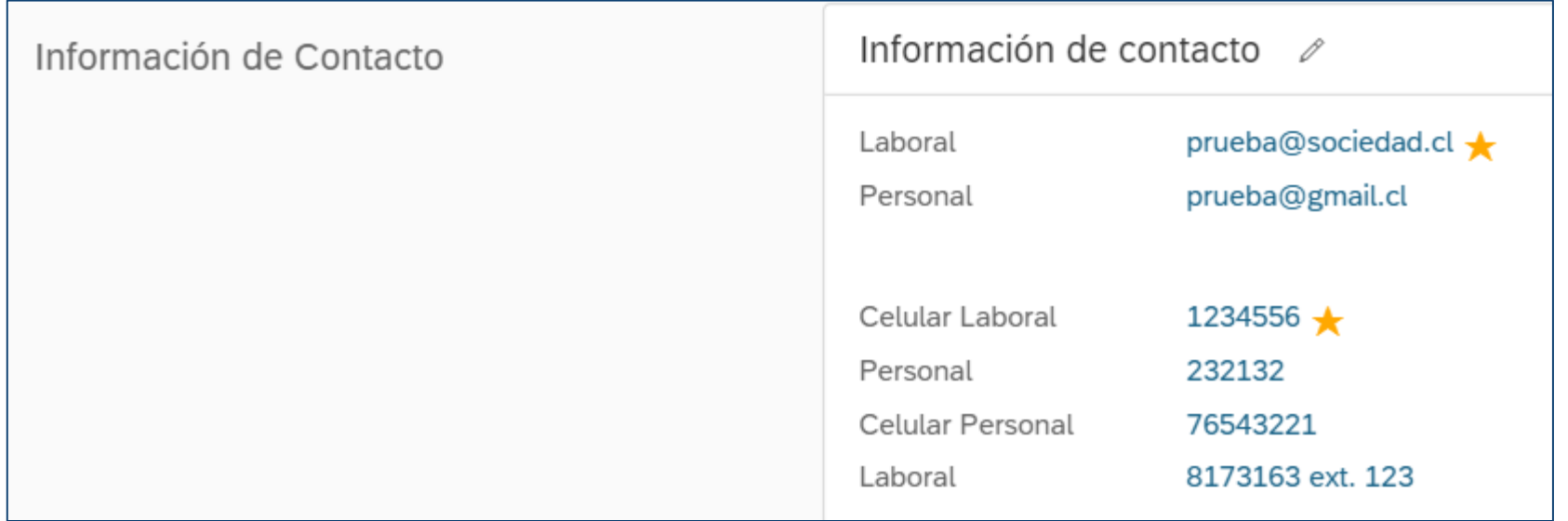

### **Perfil del Colaborador: Contacto Emergencia**

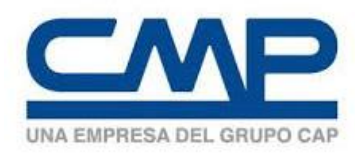

- Permite el registro de contactos de emergencia.
- Puede ser editado por el mismo Colaborador.

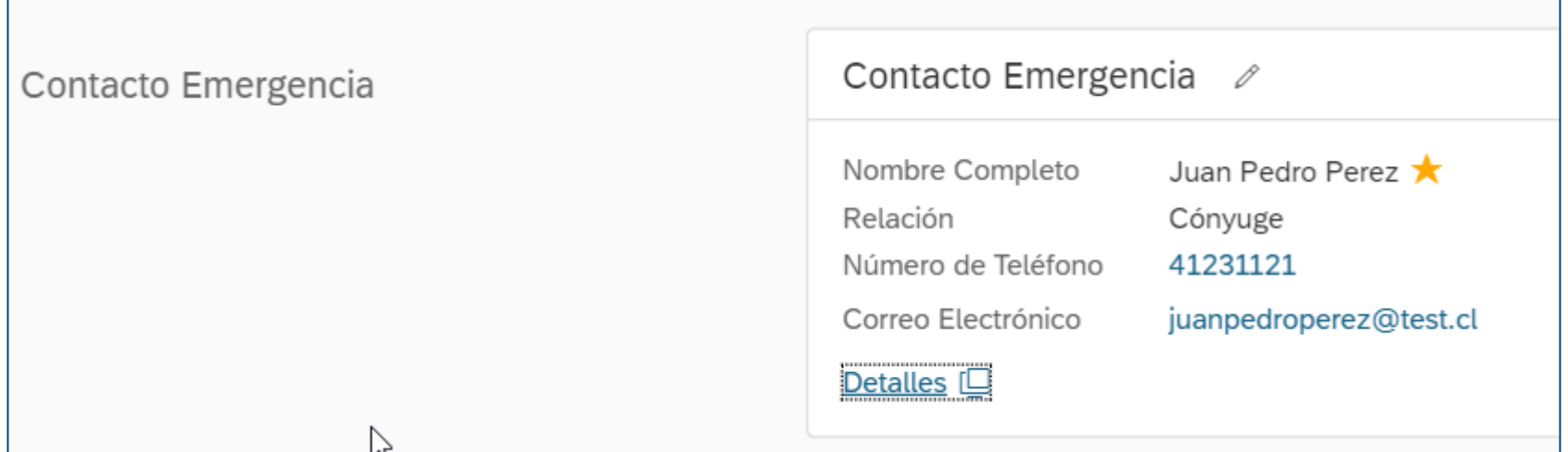

### **Perfil del Colaborador: Dependientes**

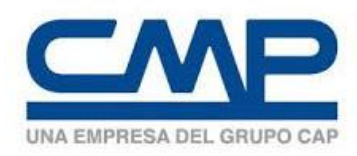

- Permite el registro del grupo familiar del colaborador.
- Puede ser editado por el mismo Colaborador.

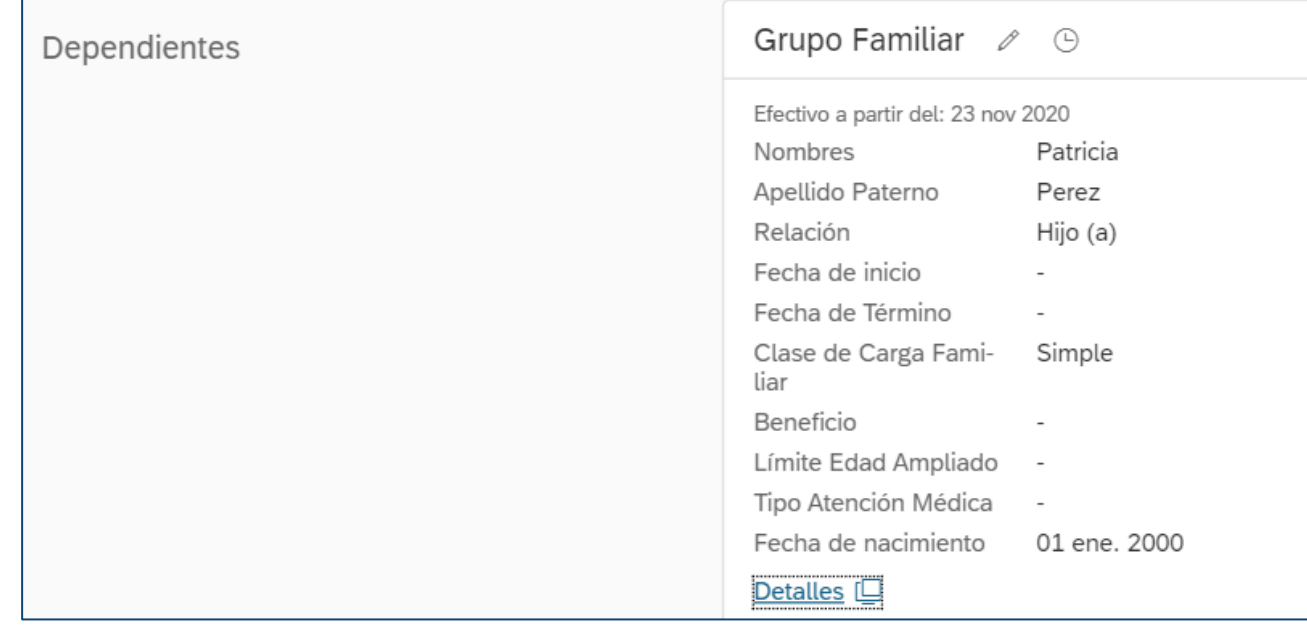

### **Perfil del Colaborador: Información de Puesto**

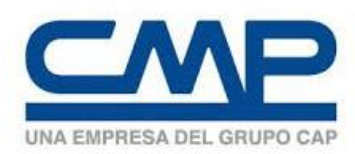

- Registra la información de empleo del colaborador. En el perfil se pueden ver en dos secciones: Información de la posición e Información del puesto.
- Es importante que previamente se haya creado las posiciones para contratar a la persona.
- Sólo puede utilizar la información establecida para Contratistas (Sociedad XT)

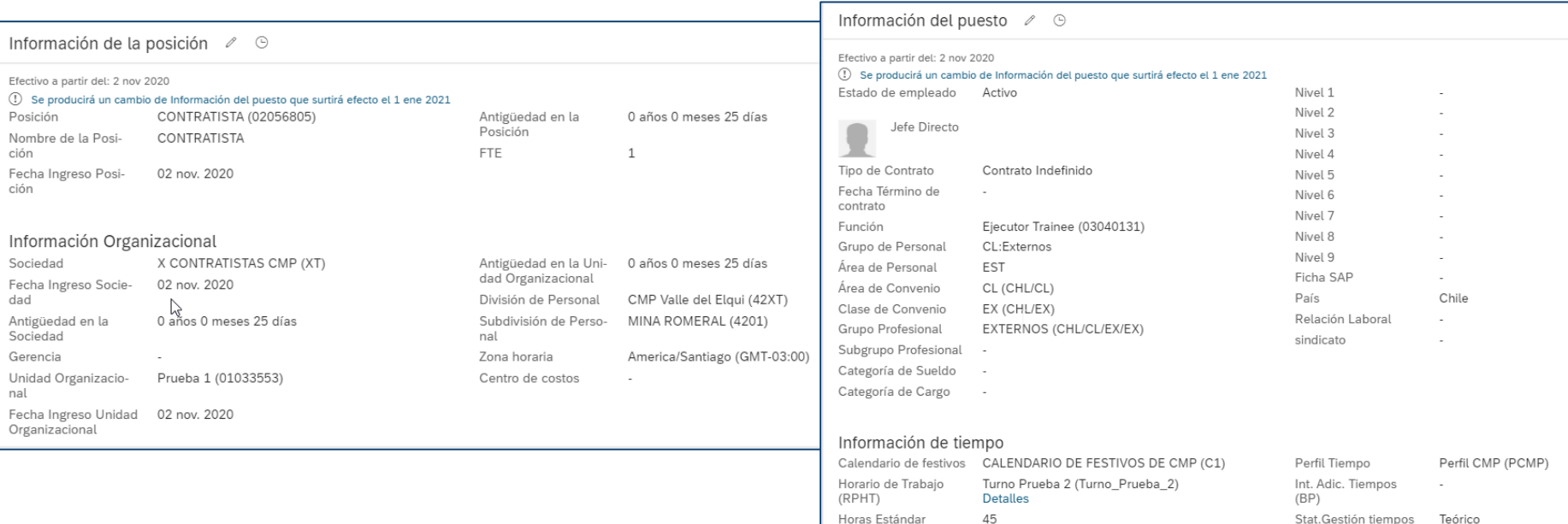

### **Perfil del Colaborador: Detalles de Empleo**

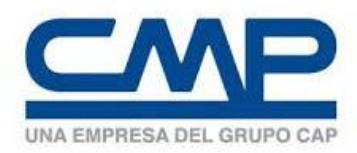

- Registra la información de fechas de contratación, ingreso al holding, feriado legal y progresivo.
- En el caso de la baja del empleado también podrá visualizar la fecha de termino de contrato.

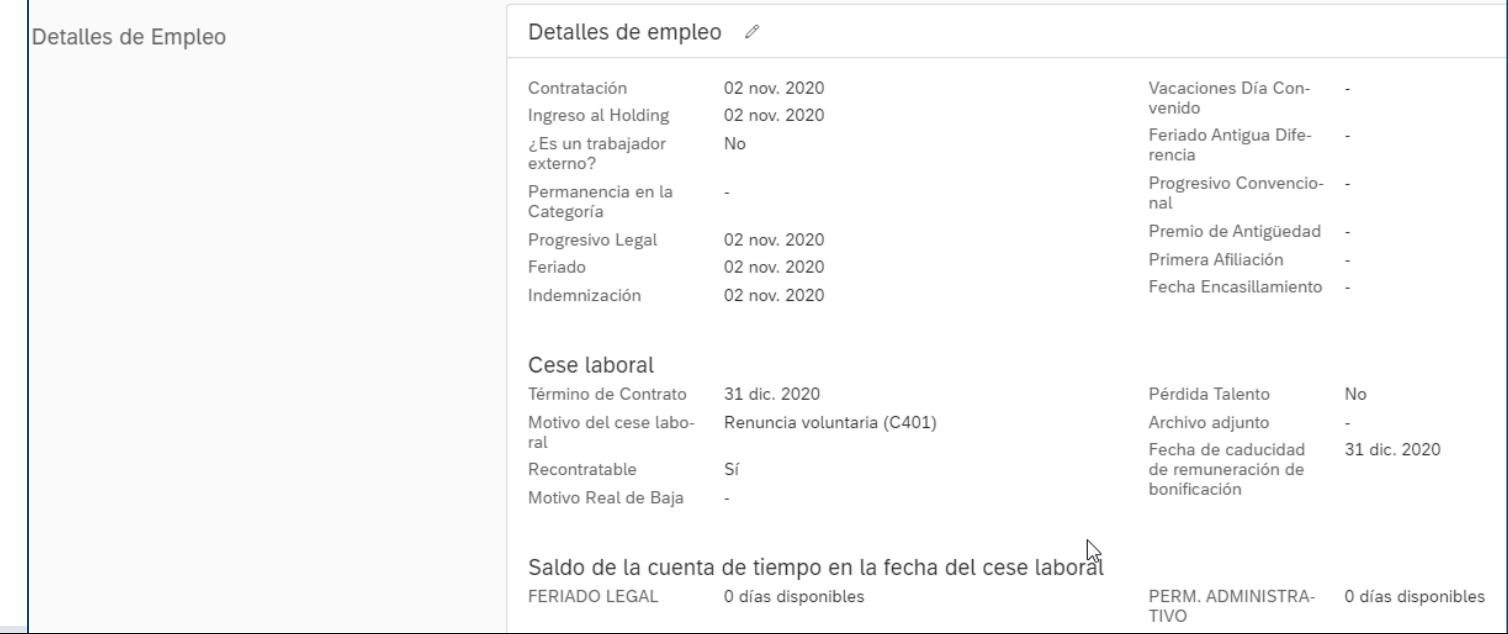

### **Perfil del Colaborador: Información Compensación**

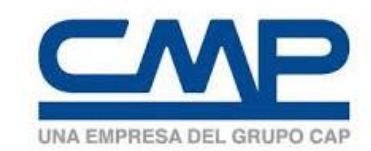

- Registra la información de los conceptos de pago, así como el área de nómina.
- Siempre debe usar el área de nómina 99 (NO LIQUIDABLE)

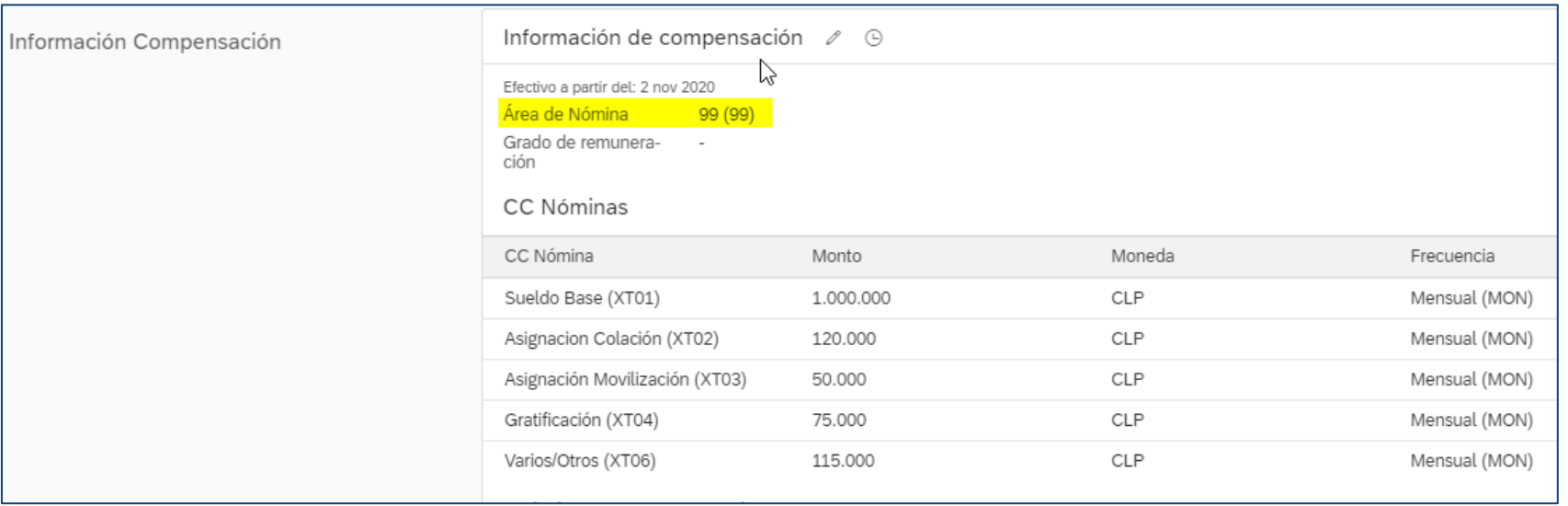

### **Perfil del Colaborador: Relación con Sociedad Contratista**

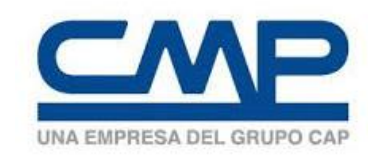

• En esta sección se registra la sociedad contratista a la que pertenece el colaborador, así como la información de su contrato y jornada.

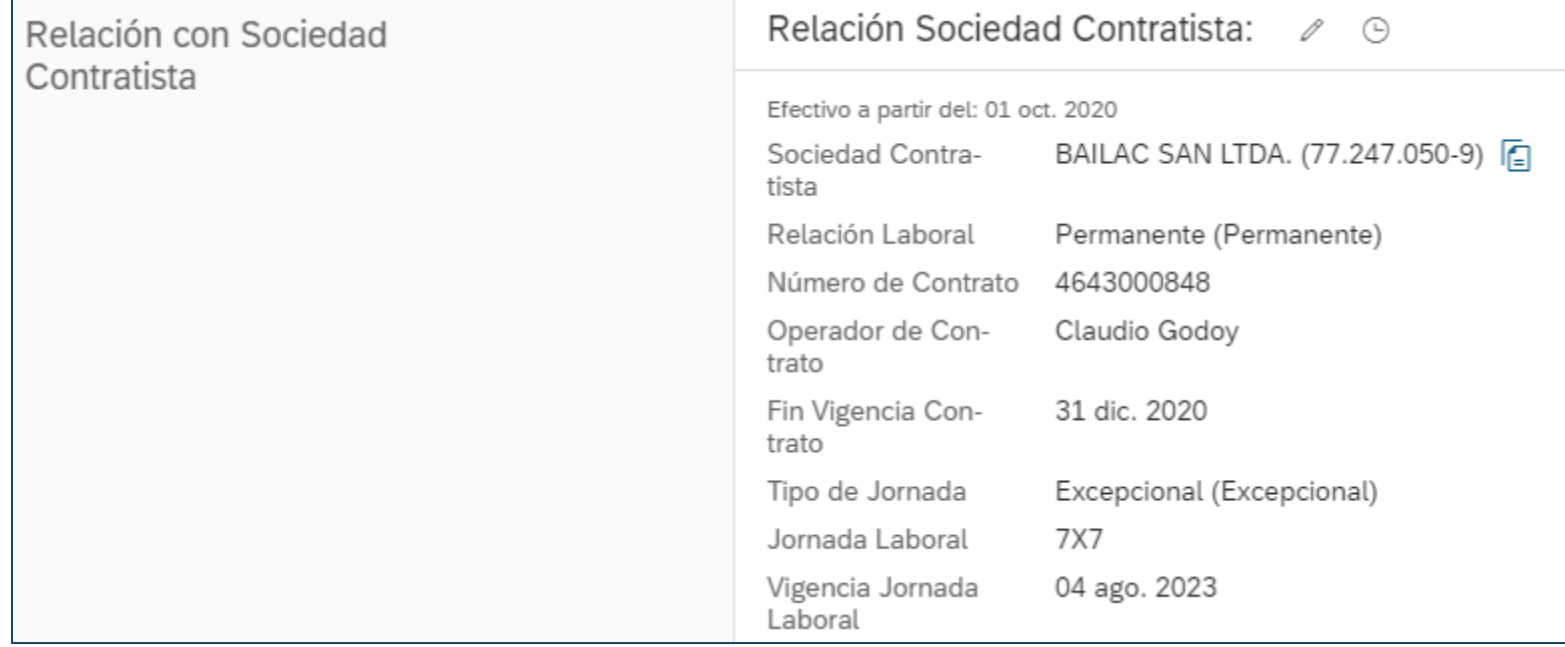

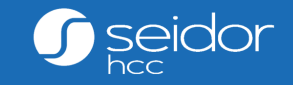

# Navegación Básica

### **Navegación Básica: Ingreso**

19

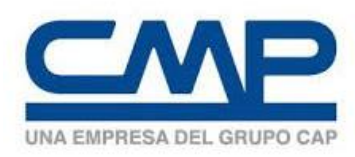

- Para ingresar debe ingresar al link que se le indique.(Productivo)
- Para ingresar debe conocer: usuario y contraseña. Consultar al Administrador.

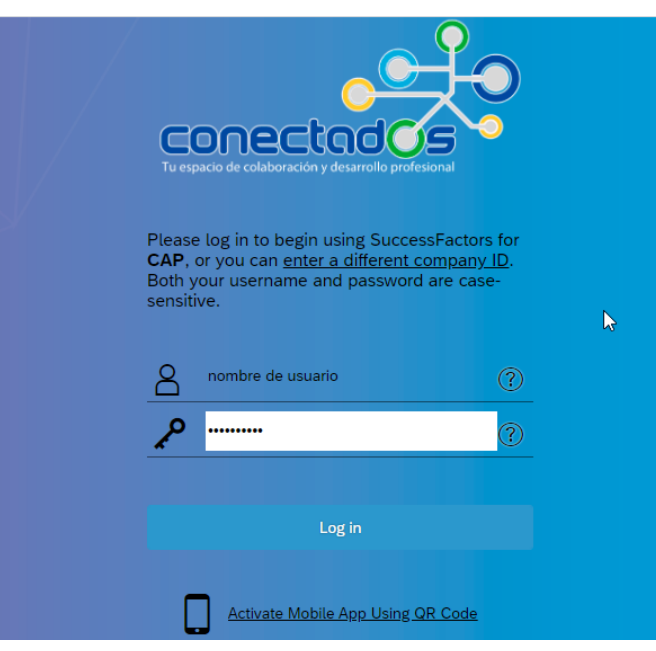

\*Con fines de prueba se usará una instancia de Test.

### **Navegación Básica: Página de Inicio**

 $\Box$ 

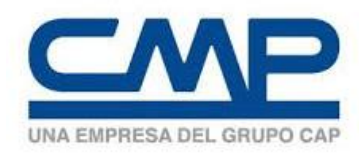

• Al ingresar a la plataforma llegará a la Página de Inicio.

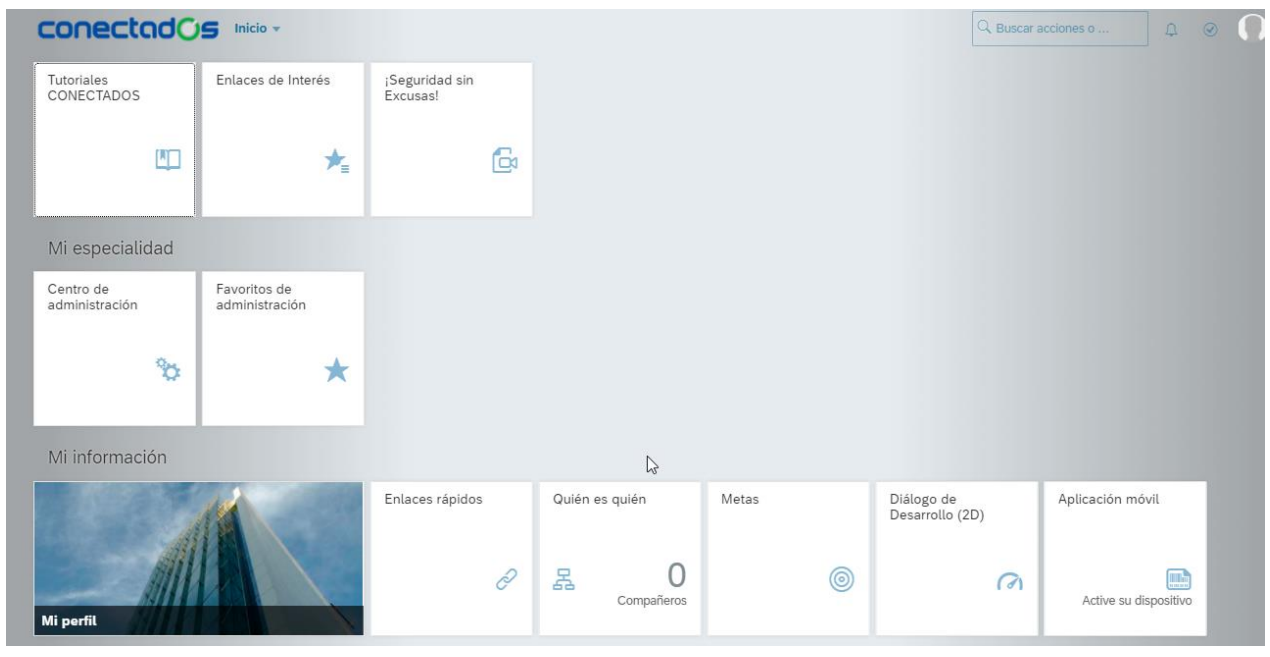

\*Los colores e información pueden variar a la pantalla que se muestra en test.

### **Navegación Básica: Página de Inicio**

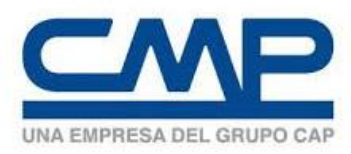

• Puede realizar búsqueda de personas o acciones.

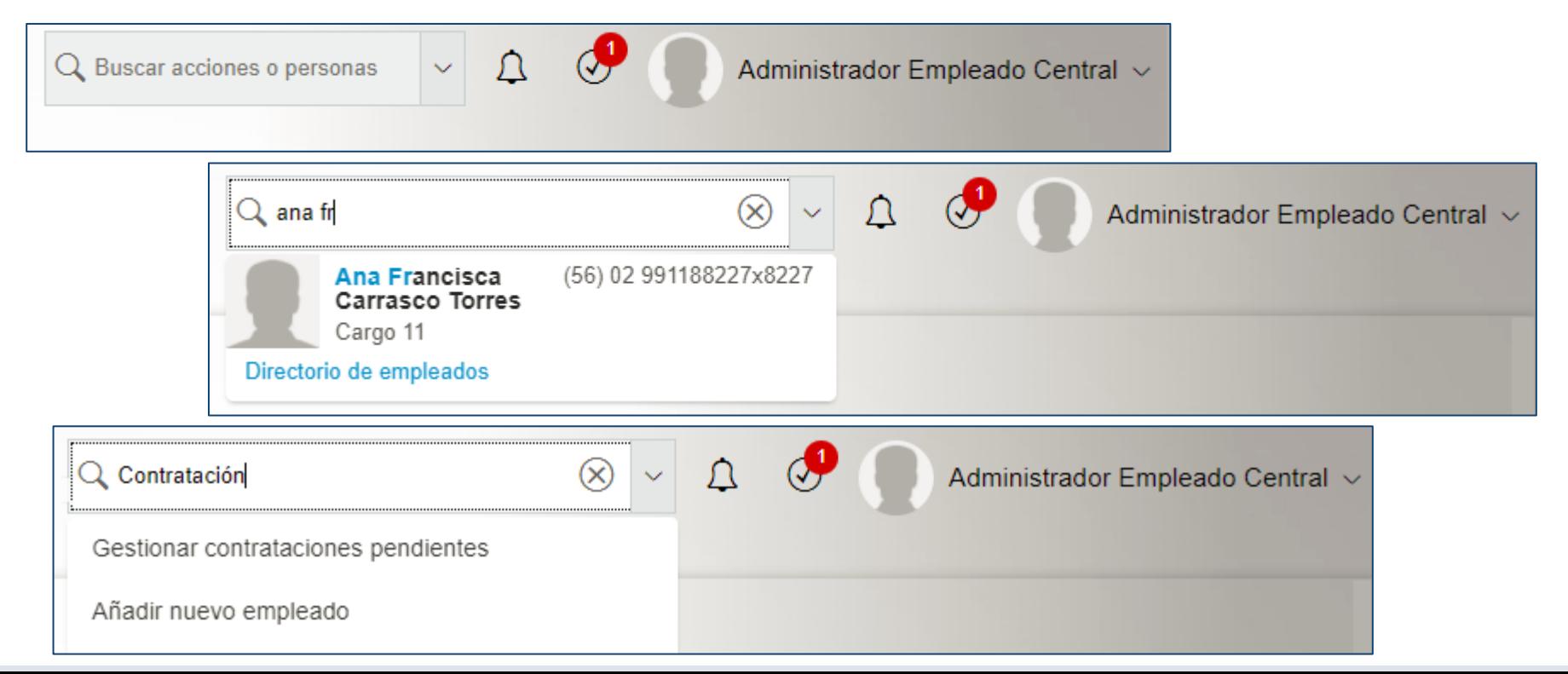

### **Navegación Básica: Perfil del Colaborador**

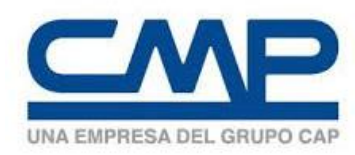

- Para ingresar al Perfil del Colaborador debe ir a Inicio→Perfil del Colaborador.
- Ahí puede buscar las personas que están activas.

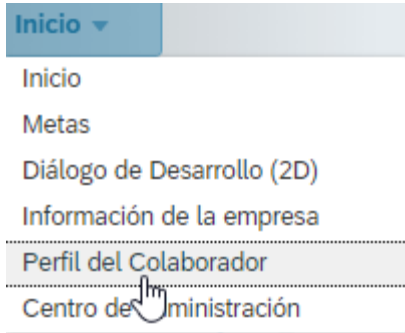

22

#### **CONECTADOS** Perfil del Colaborador v Persona de Prueba Prueba  $\sim$ **CONTRATISTA** GERENCIA DE OPERACIONES (01033514) America/Santiago Hora local: Jueves, 08:37:43 Anexo: PERFIL INFORMACIÓN PERSONAL INFORMACIÓN DE EMPLEO PLATAFORMA COMPLAINCE SOCIEDAD CONTRATISTA Perfil Básico 2 0 Perfil Básico Ficha SAP 2 Nombres Persona de Prueba

Apellidos

Email laboral

 $In the Diracto$ 

 $\gamma$ 

Prueba

prueba@sociedad.cl

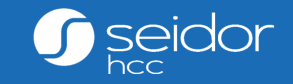

 $\overline{\phantom{a}}$ 

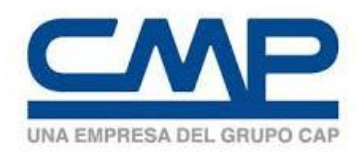

- Para crear un nuevo colaborador debe ir: Buscar acciones->Añadir nuevo colaborador.
- Debe llenar la fecha de ingreso a CMP. (del 01/10/2020 en adelante)
- **CENTRATISTAS CIVIL** • **Siempre coloque Sociedad XT: X CONTRATISTAS CMP**
- Indicar los nombres de la persona, fecha y país de nacimiento.
- **El usuario Conectados o Ficha SAP se creará automáticamente según la Sociedad.**

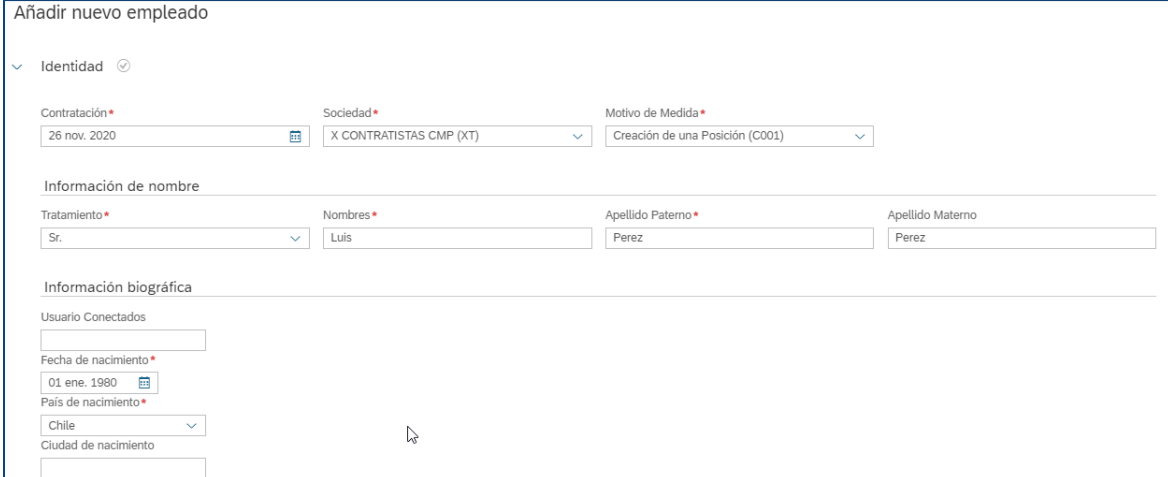

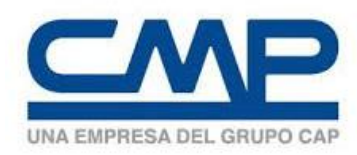

- Completar en Número de ID el RUT del colaborador.
- **Sólo podrá ingresar RUT válidos (realiza validación)**
- **Centro de Administración de Administración en la contración de la contración de la contración de la contración** • Si el RUT ya existe no dejará guardarlo, debe avisar al administrador de CMP para poder revisar si la persona ya existe o esta inactiva.
- Para guardar la primera parte seleccione el botón **Guardar**

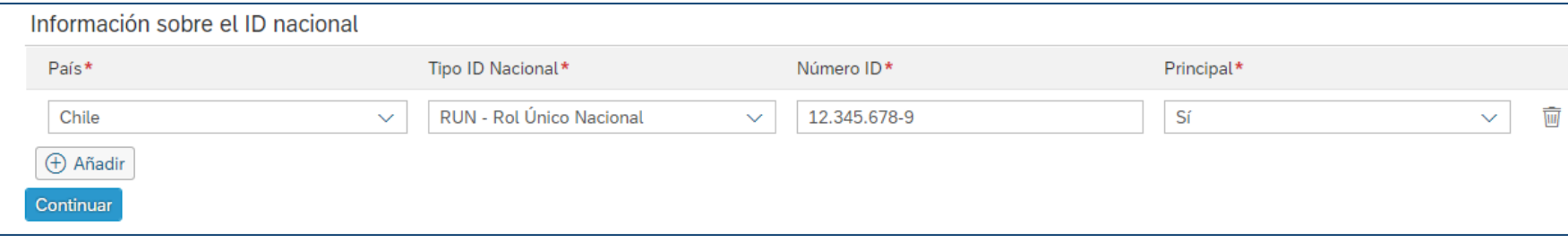

 $\overline{5}$ 

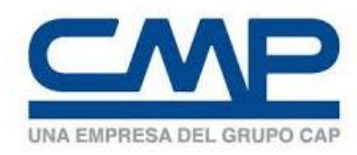

- Completar la Información Personal**.**
- En información global debe llenar los campos Situación Militar y Persona con Discapacidad.

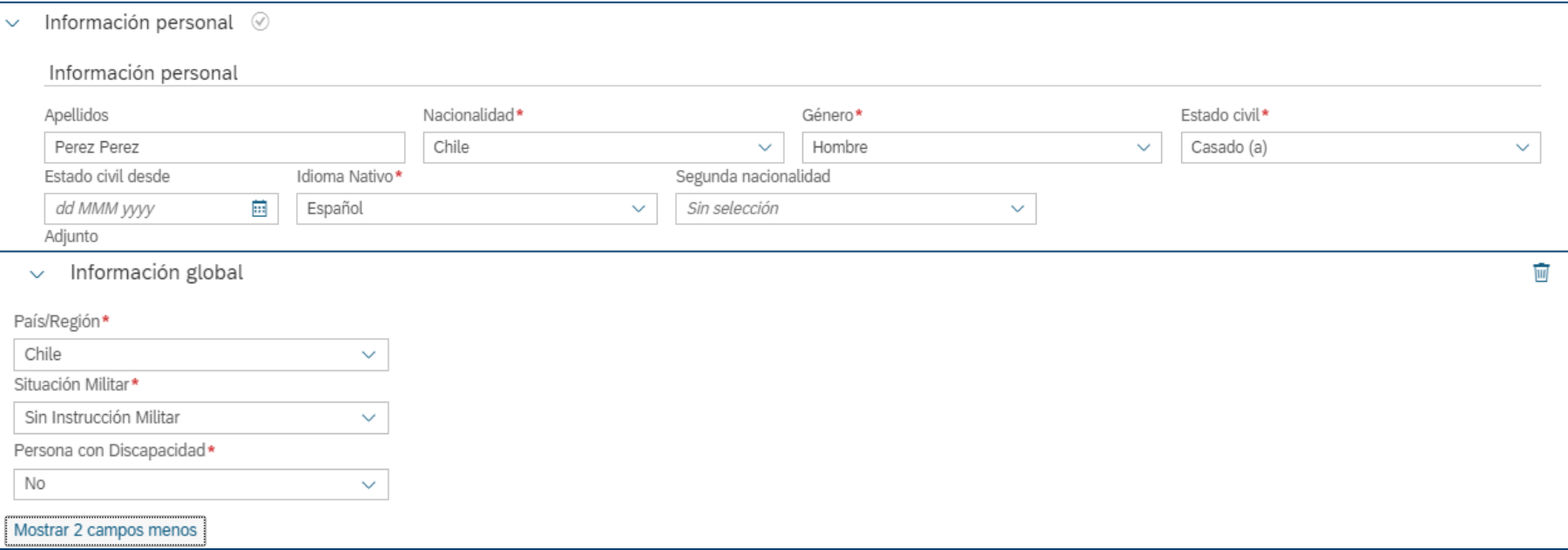

27

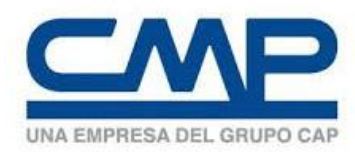

• Completar la Información Personal con el detalle requerido**.**

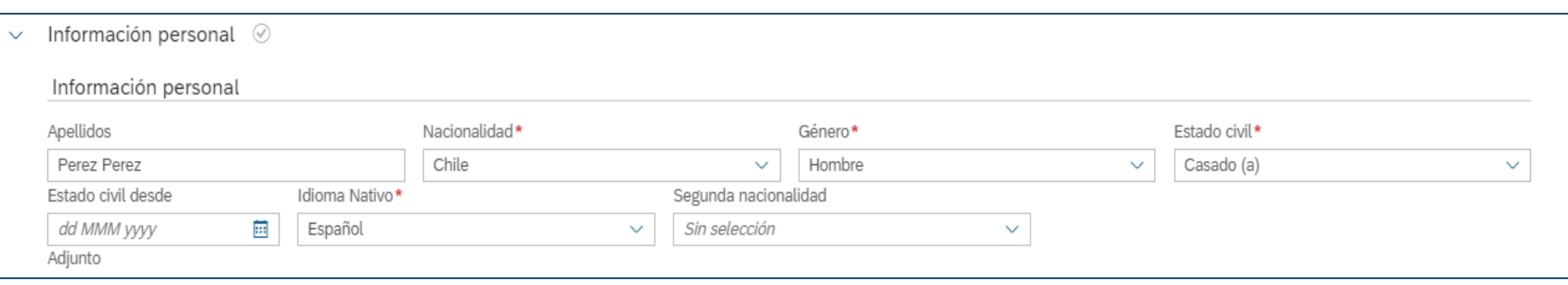

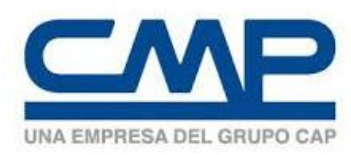

- Agregar Información Correo electrónico, telefónica y direcciones.
- Se recomienda al menos dejar un **correo electrónico y un teléfono como principal.**

#### Información Correo electrónico

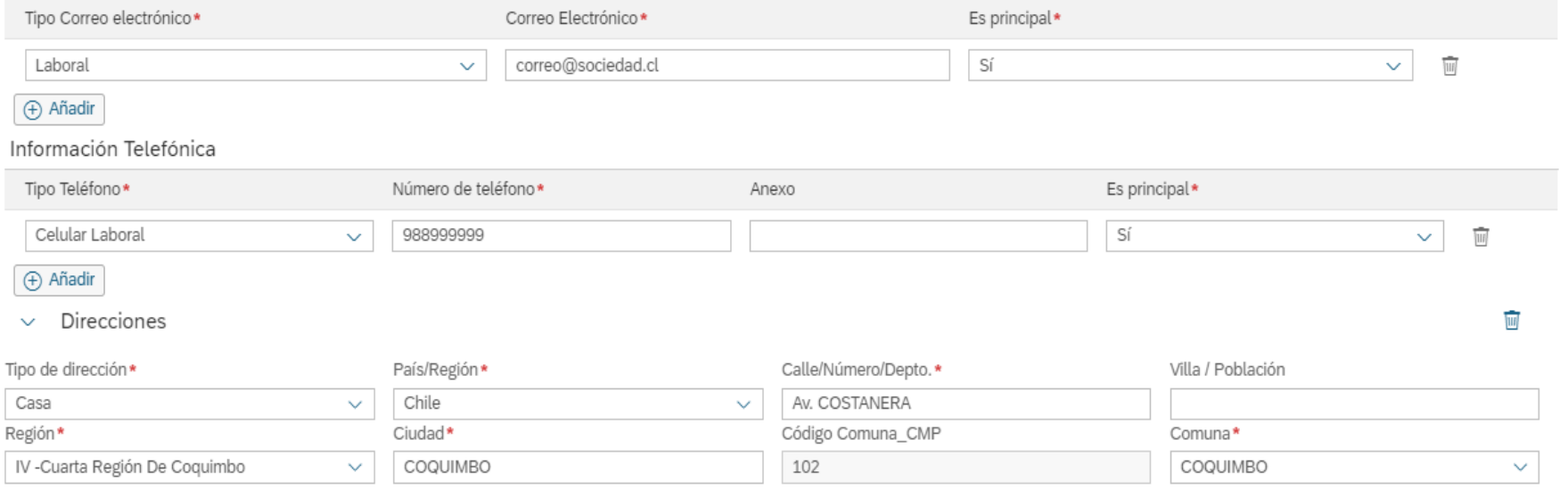

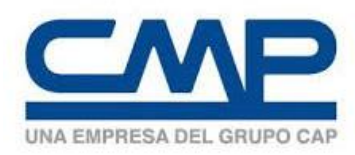

- Agregar Contacto emergencia y Grupo Familiar en caso lo tenga.
- Puede usar el botón eliminar para quitar esa sección.
- Seleccione el botón **Continuar.**

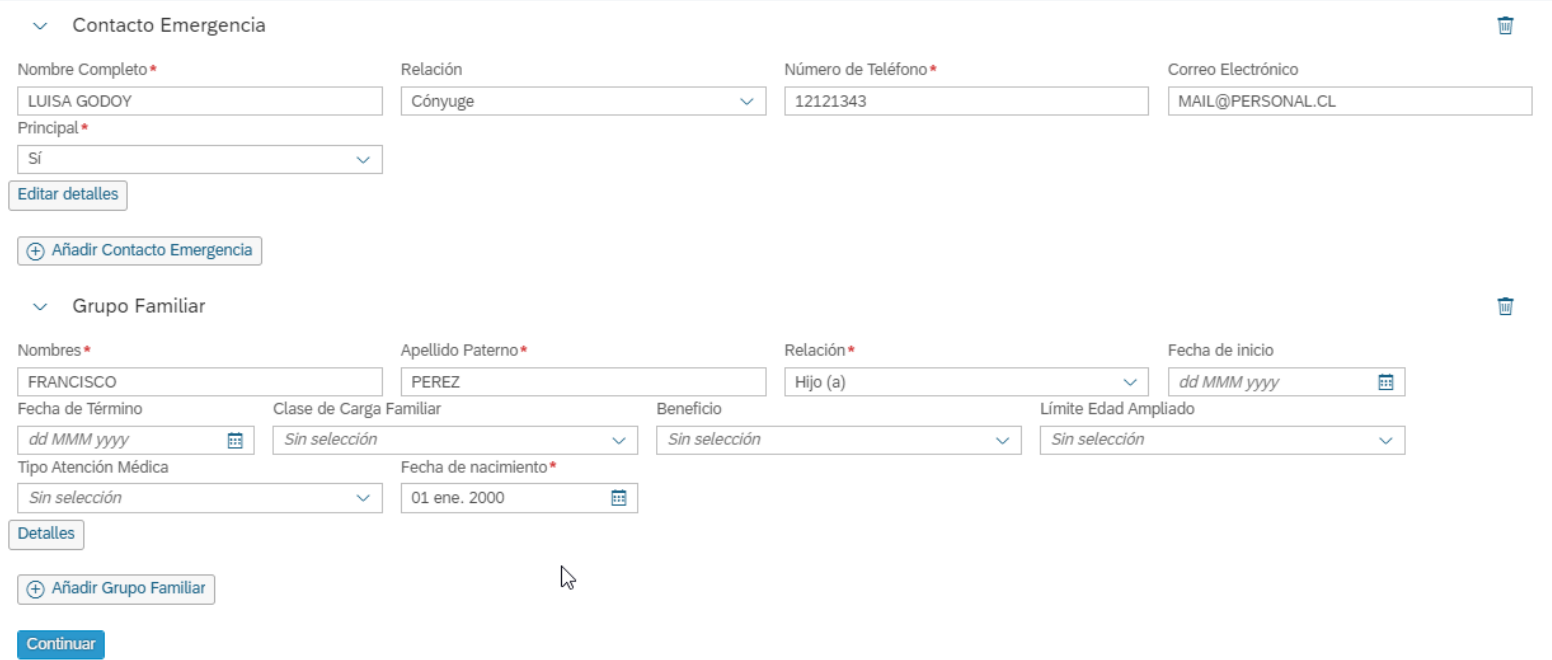

**b** 

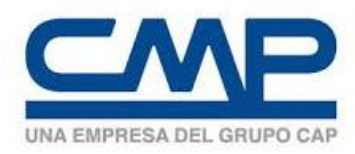

- A continuación, agregue la información de la posición. Esta debe solicitar al administrador de CMP.
- Automáticamente se completarán los datos.

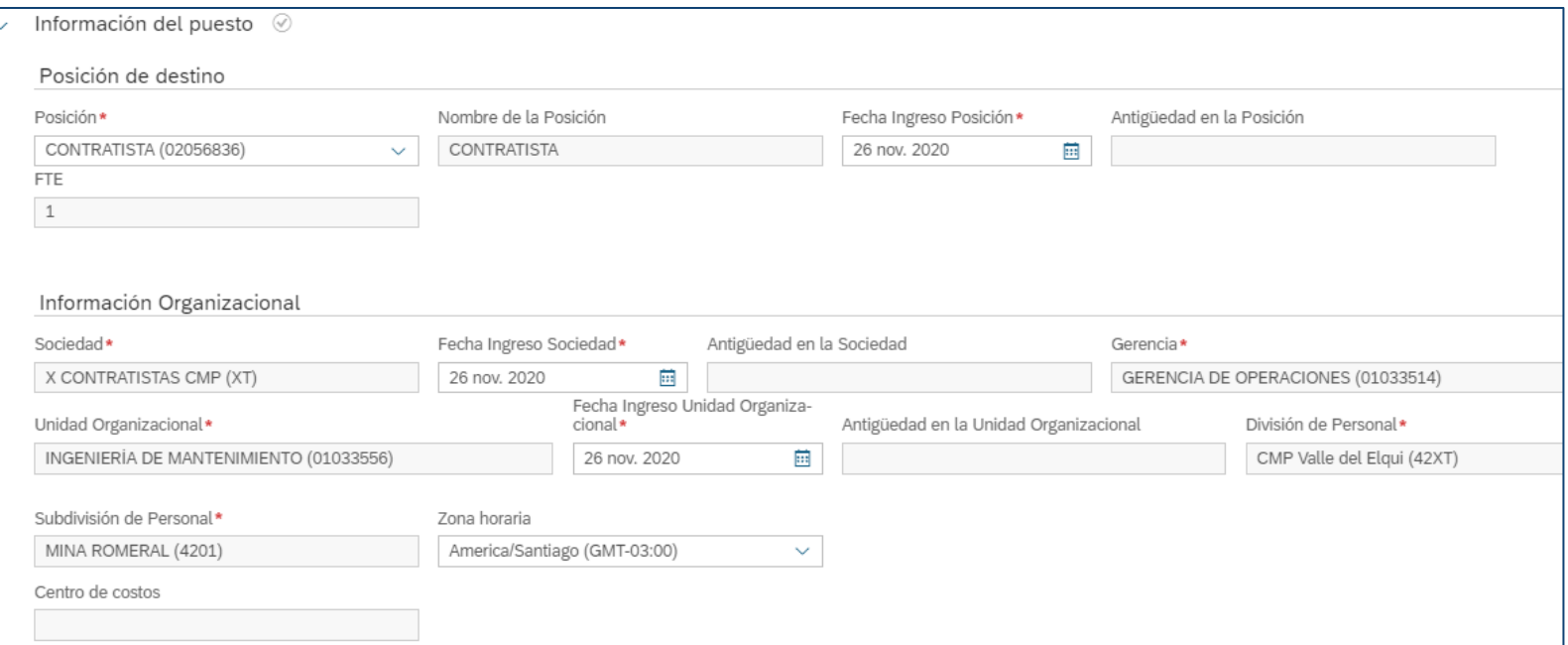

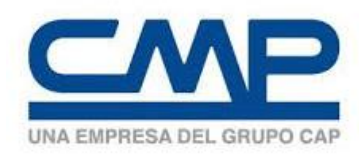

- Complete la información obligatoria, que se encuentra con asterisco rojo (\*)
- Utilice el área de Convenio: CL, Clase de Convenio: EX, Grupo Profesional: EXTERNOS y Subgrupo Profesional EXTERNOS.

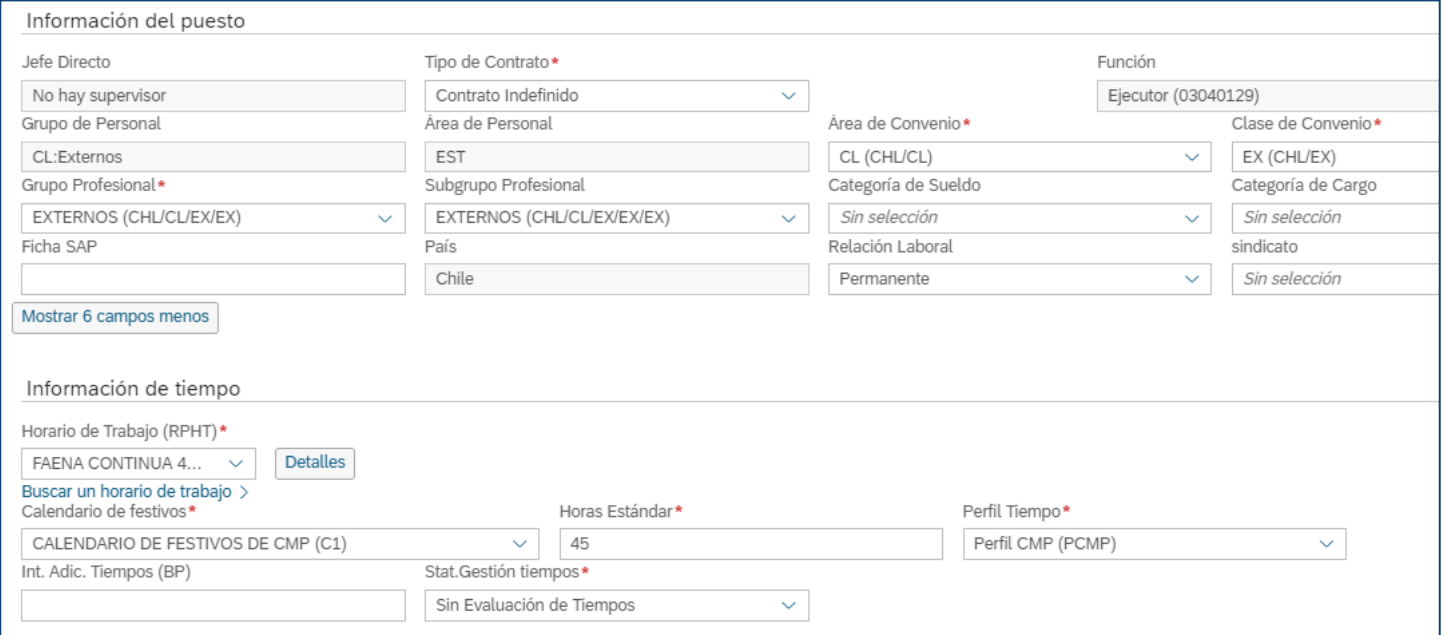

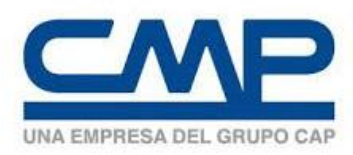

- Ingrese las fechas de Progresivo Legal y Feriado, las cuales pueden ser iguales que las fechas de Contratación.
- Seleccione el botón **Continuar.**

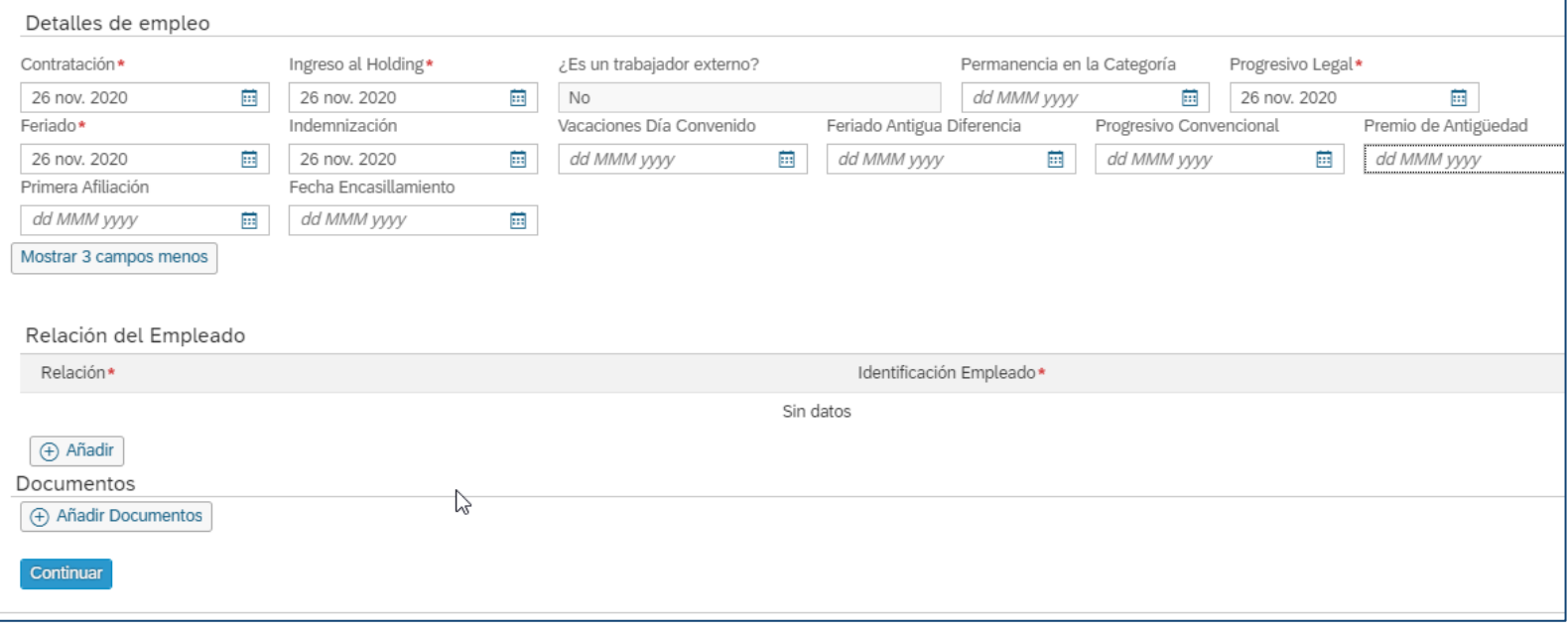

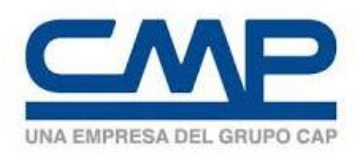

- Finalmente complete la Información de Compensación.
- El **área de nómina** siempre debe ser **99 (NO LIQUIDABLE)**
- Agregue los conceptos de pago correspondientes.
- **Central** para terminar • Seleccione el botón **Continuar** o **Enviar** para terminar la contratación

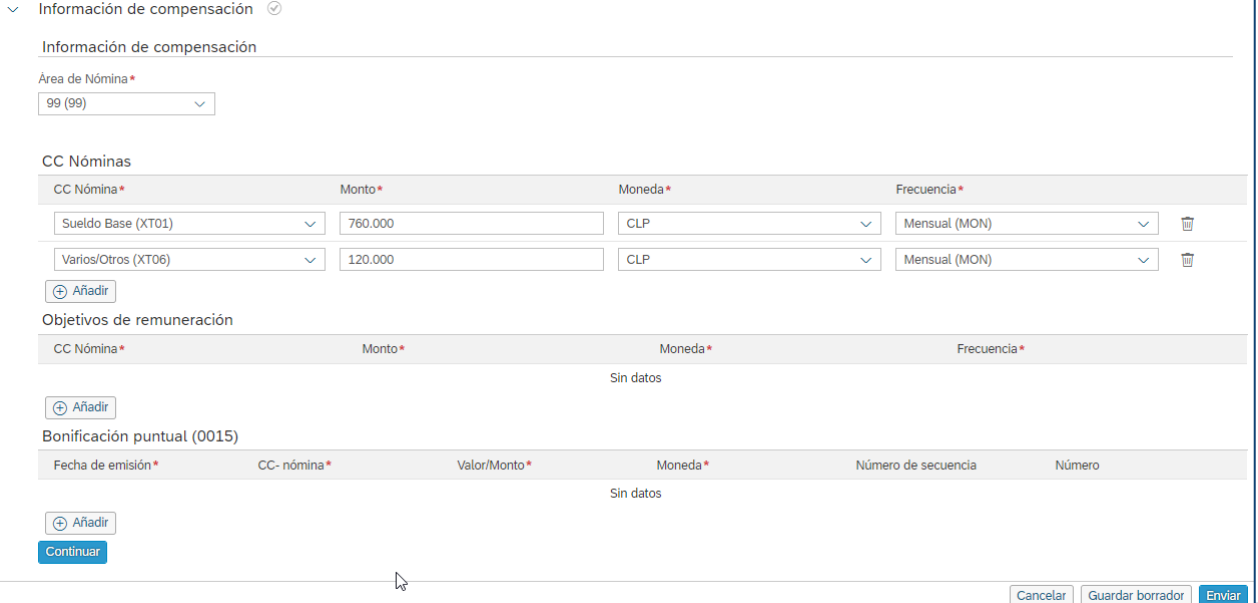

34

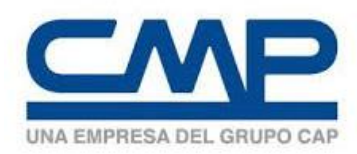

• Una vez creado podrá visualizar el mensaje y ver el link para ir al perfil del colaborador creado.

> Volver a: Centro de administración Añadir nuevo empleado

O La fecha de contratación para Luis Perez Perez será el 26/11/2020.

**Centro de Administración**

Siguientes pasos Ver perfil de Luis Perez Perez También puede Añadir otro empleado

35

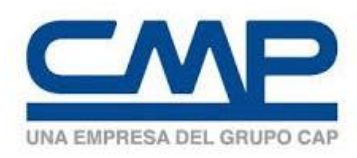

• No olvide completar la sección de Realación con Sociedad Contratista para indicar a que sociedad y número de contrato corresponde la persona.

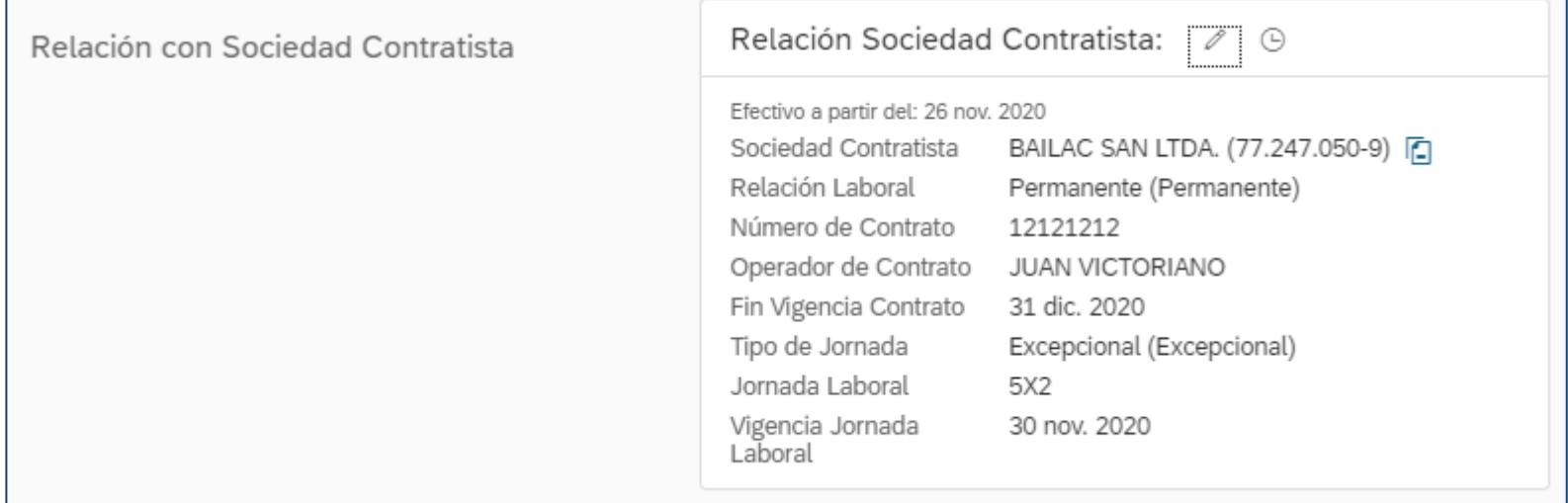

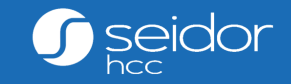

## Desvincular Colaboradores

### **Desvincular Colaborador**

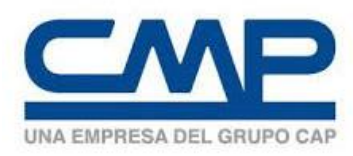

- Cuando un colaborador contratista deja de trabajar para CMP, se debe dar de baja en el sistema, ya que no será necesario contar con la información.
- Es responsabilidad de cada Sociedad Contratista mantener **sólo colabores activos**.
- Para dar de baja, debe ir: Inicio->Perfil de Colaborador->Acciones y seleccionar **Desvincular**

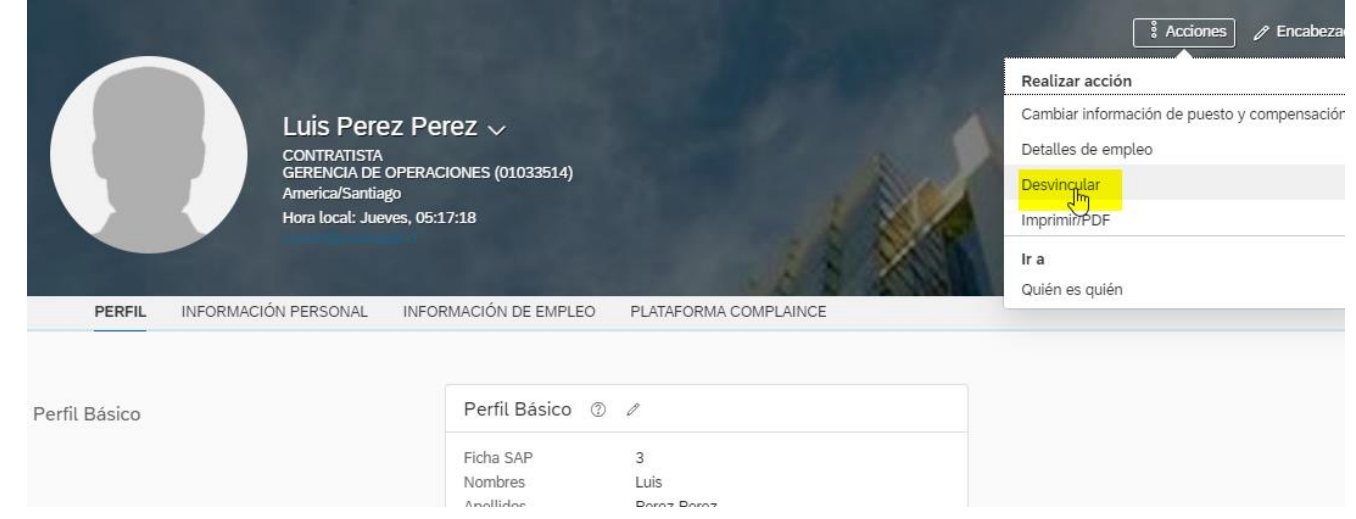

### **Desvincular Colaborador**

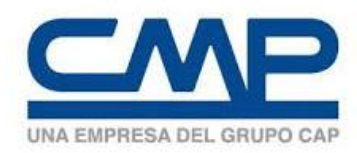

- Debe indicar la fecha de Termino de Contrato
- Debe indicar el motivo del Cese laboral
- Seleccione **Guardar**

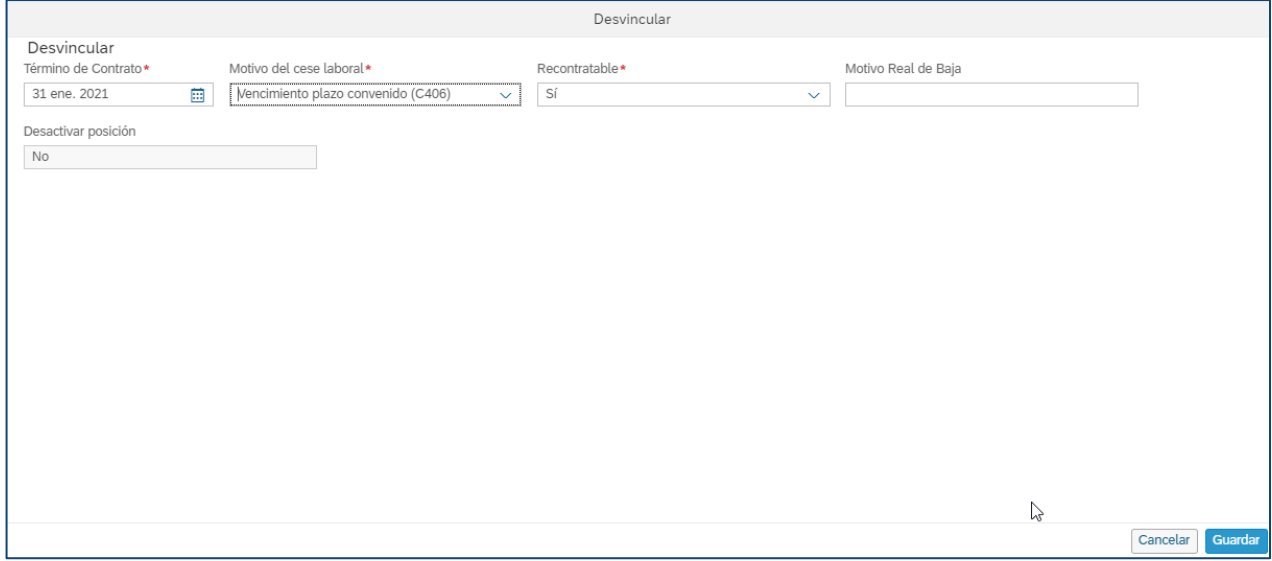

### **Desvincular Colaborador**

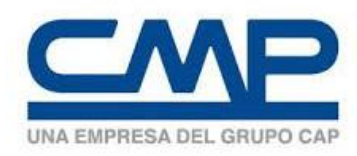

- Cuando un colaborador es dado de baja, se generará un registro en Detalles de Empleo indicando la fecha y motivo del cese.
- El colaborador queda inactivo el día después de la fecha de Término de Contrato.

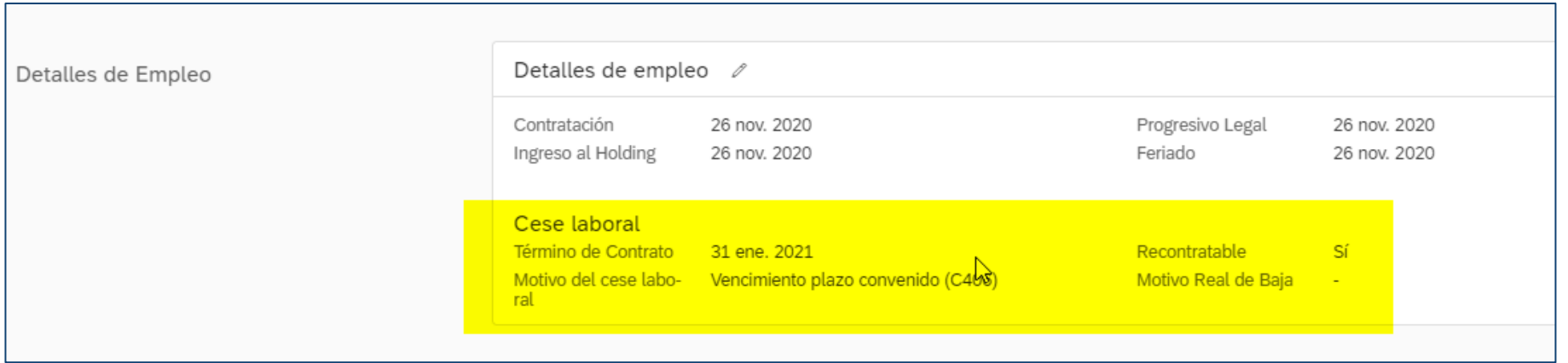

# **Muchas gracias!**

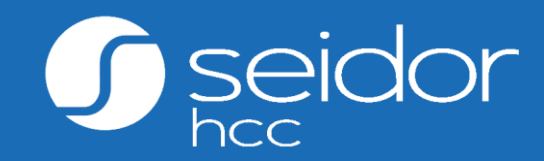